# **MANUAL**

## **INSTALAÇÃO DIGITAL PERSONA MS WINDOWS 11**

Página **0** de **7**

 $\hat{\omega}$ 

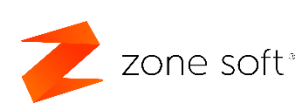

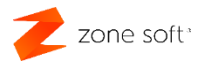

#### Índice

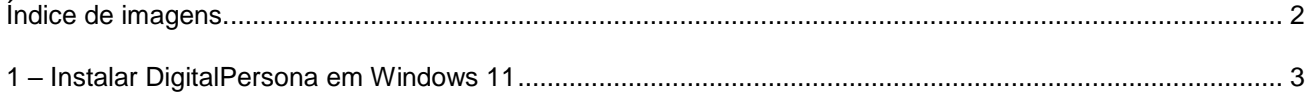

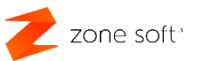

### <span id="page-2-0"></span>**Índice de imagens.**

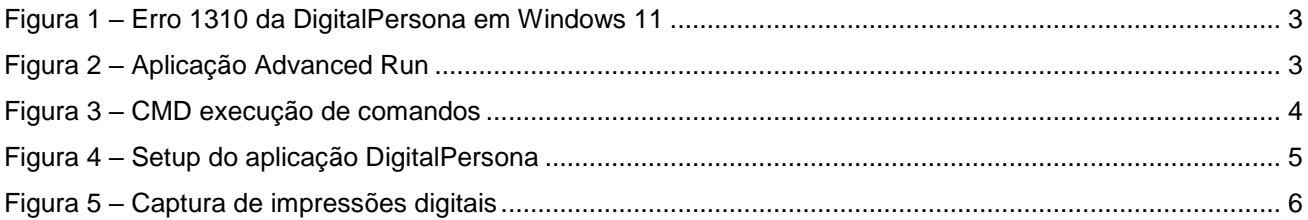

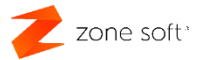

#### <span id="page-3-0"></span>**1 – Instalar DigitalPersona em Windows 11**

Para instalar os Drivers no Windows 11, seguir a ordem de instalação habitual:

Ao instalar o Driver\_Biometria da DigitalPersona no Sistema Operativo Windows 11, este irá dar o erro 1310, descrito na imagem abaixo.

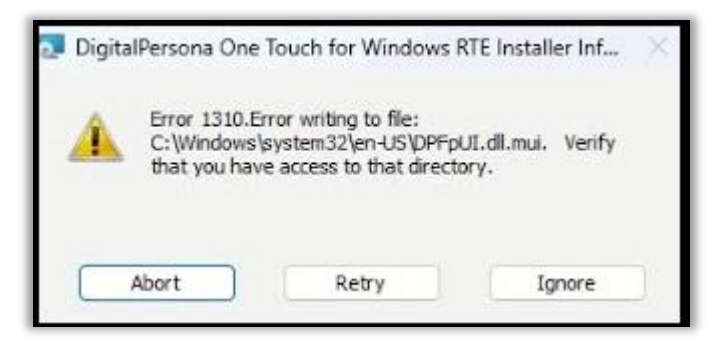

Figura 1 – Erro 1310 da DigitalPersona em Windows 11

Para ultrapassar este erro o utilizador deve seguir os seguintes passos:

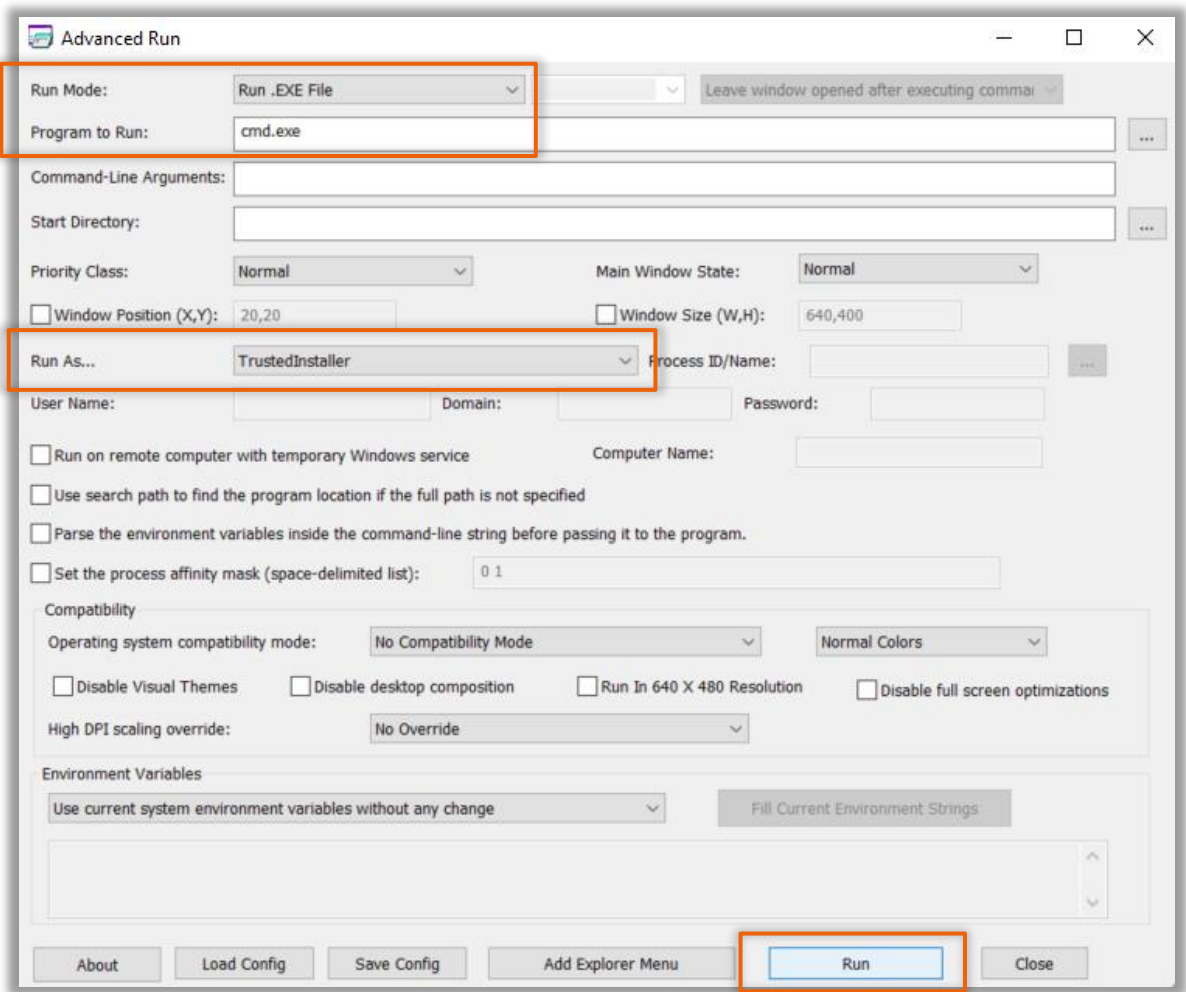

Figura 2 – Aplicação Advanced Run

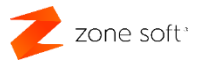

- 1 Efetuar o download do "AdvancedRun" do Site da Nirsoft [\(disponível aqui\)](https://www.nirsoft.net/utils/advanced_run.html).
- 2 No campo de seleção Run Mode, selecionar a opção Run .EXE File.
- 3 No campo Program to Run, deverá ser inserido; CMD.exe.
- 4 No campo Run As… selecionar a opção TrustedInstaller [\(Mais instruções aqui\)](https://www.winhelponline.com/blog/run-program-as-trustedinstaller-locked-registry-keys-files/#advancedrun).
- 5 Acionar o botão de função command prompt; Run.

Após executar o camando Run, o sistema vai pedir permissão para executar a janela de CMD como administrador, o utilizador deve permitir a execução.

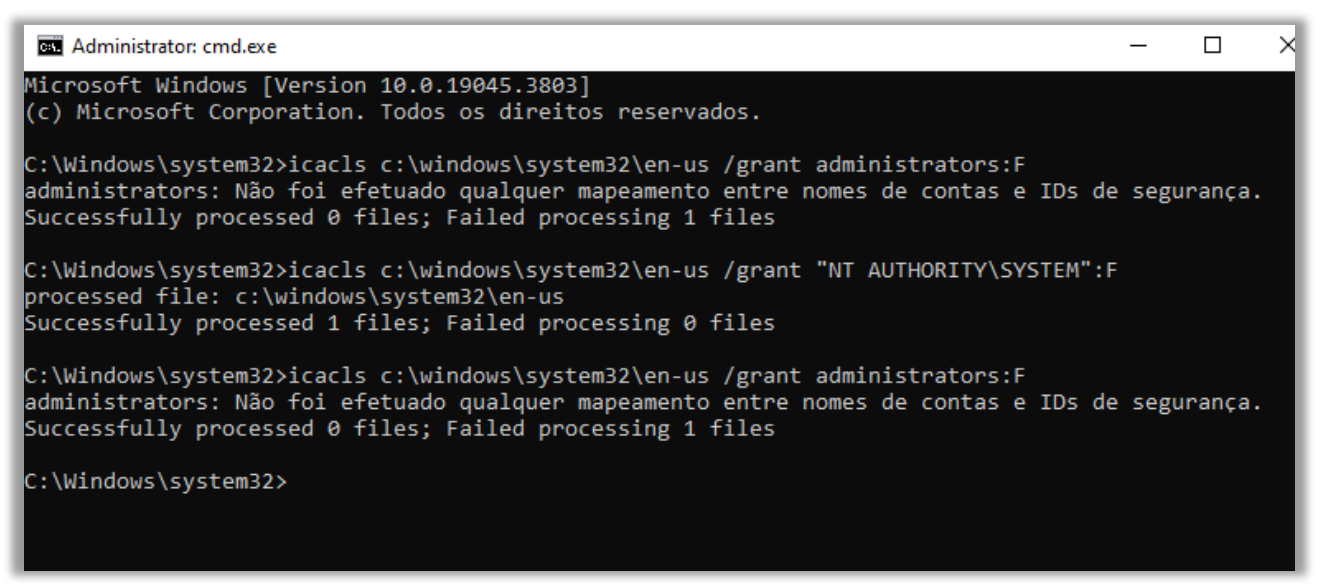

Figura 3 – CMD execução de comandos

Na janela CMD:

- 1 Inserir os seguintes comandos
	- icacls c:\windows\system32\en-us /grant administrators:F
	- icacls c:\windows\system32\en-us /grant "NT AUTHORITY\SYSTEM":F

Nota: Para cada comando deverá obter a seguinte mensagem *"Successfully processed 1 files; Failed processing 0 files"* de output.

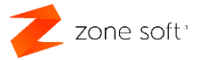

#### A seguir deverá executar o Setup do DigitalPersona em modo administrador.

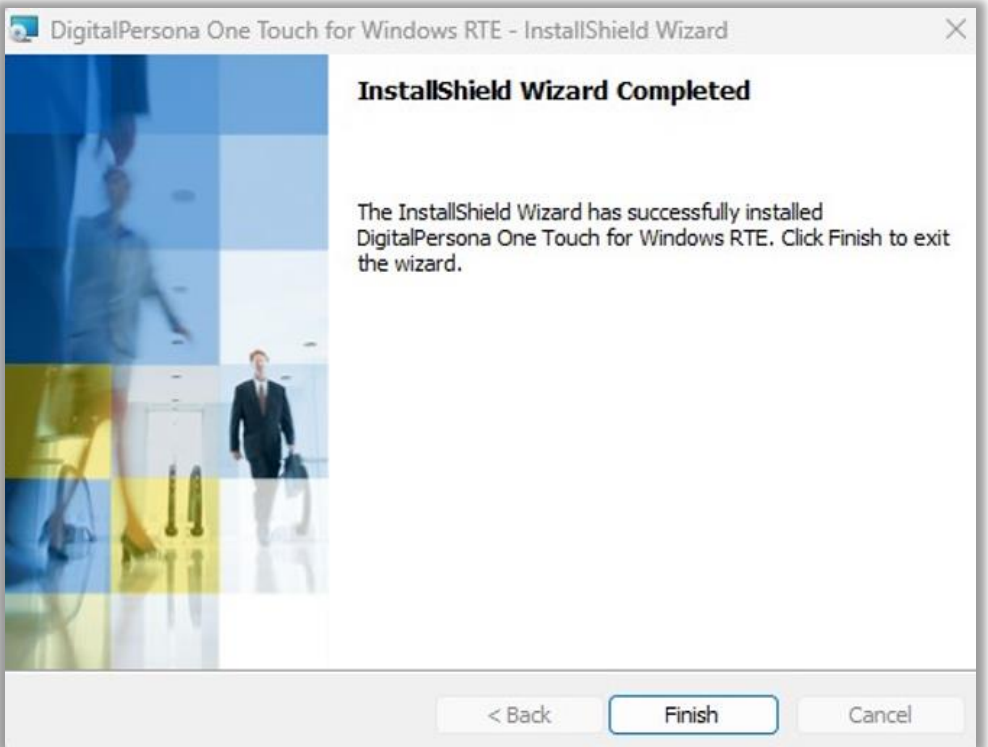

Figura 4 – Setup do aplicação DigitalPersona

- O utilizador deve finalizar a instalação da aplicação e reiniciar o computador.
- De seguida executar Setup 2 DP00\_02\_008.
- Finalizar o processo de instalação da aplicação e reiniciar novamente o computador.

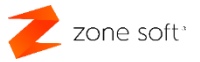

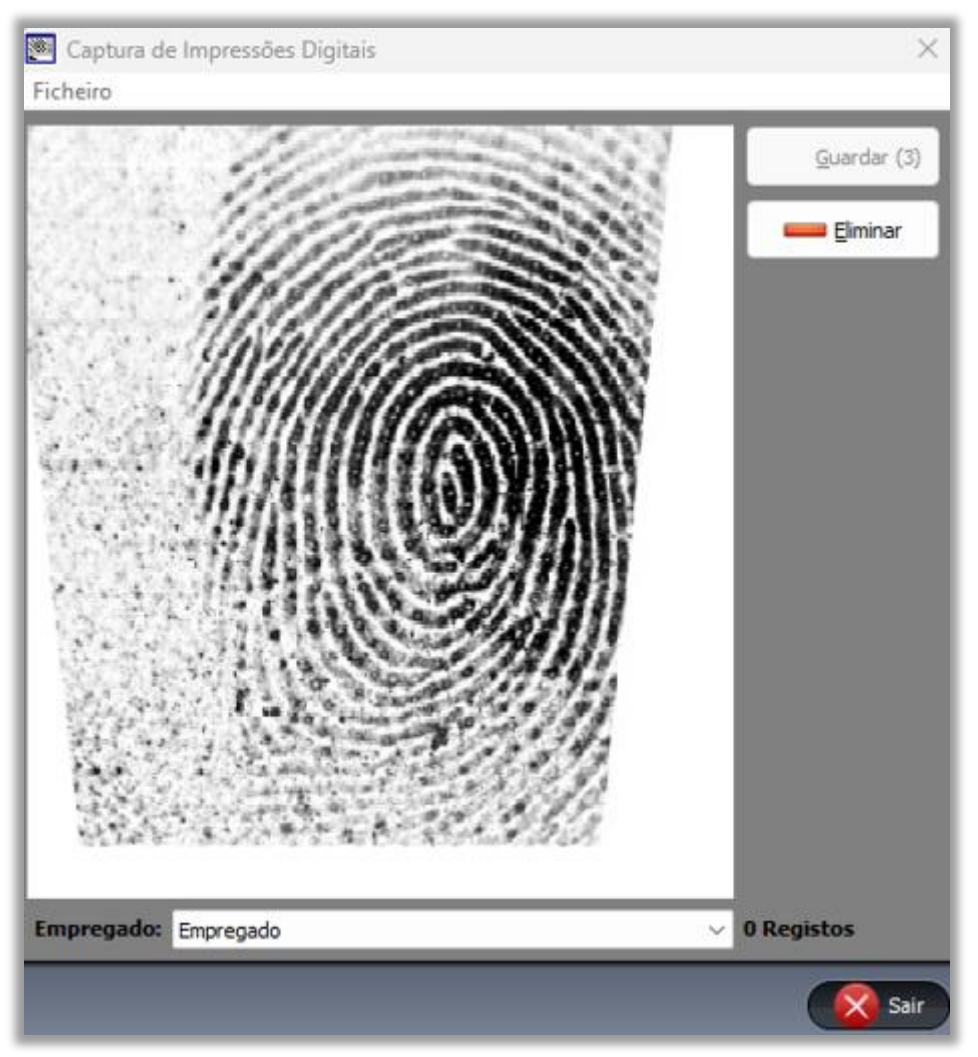

Figura 5 – Captura de impressões digitais

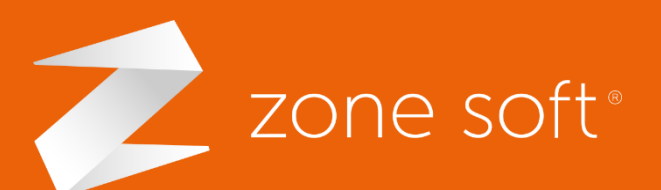

 $\epsilon$  –  $\epsilon$  –  $\epsilon$ (+351) 249 717 997 Chamada para a rede fixa nacional

**Q** Estrada Nacional 3 Zona Industrial Lote I-21 2330-210 Entroncamento, Santarém

nesoft.org **X** comercial@zonesoft.org suporte@zonesoft.org geral@zonesoft.org